## **メールの新規設定(POP 方式の手動設定)**

## **Outlook 2019 / Microsoft 365 - Windows**

1. Outlook 2019 を起動します。

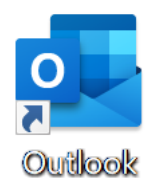

[Outlook]画面が表示された場合は、4. へお進みください。

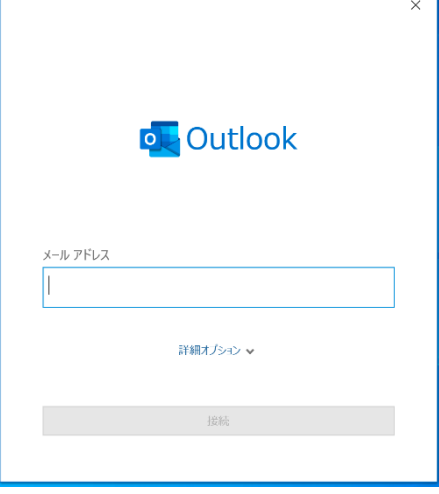

2. [ファイル]をクリックします。

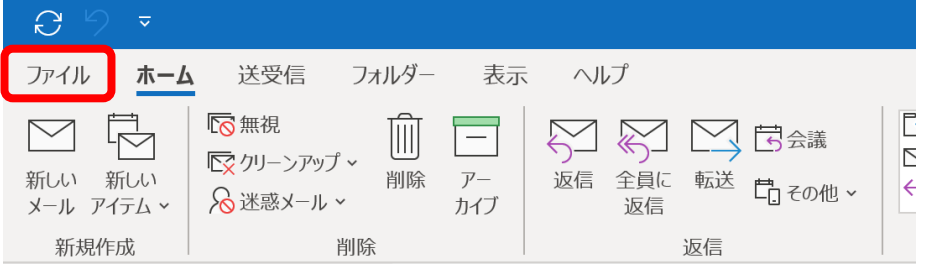

3. [アカウント情報]画面が表示されます。

[アカウントの追加]をクリックします。

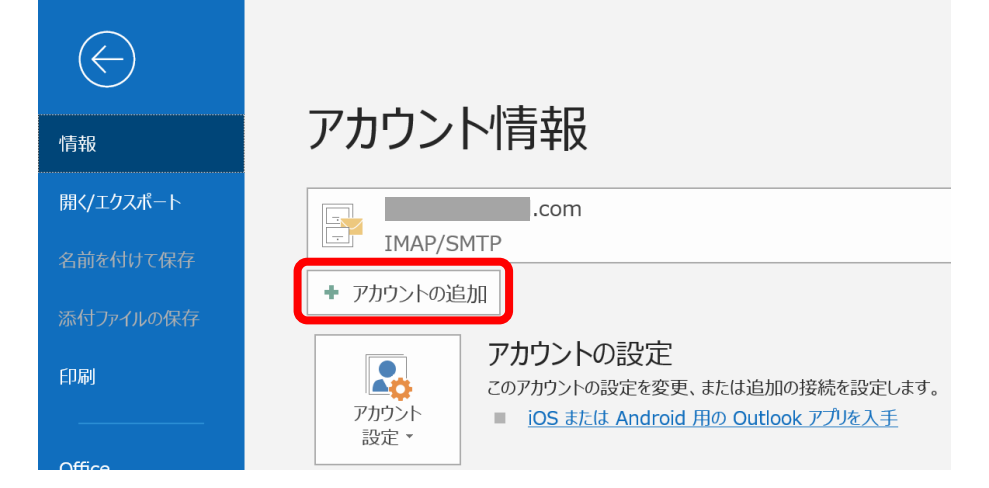

- 4. [Outlook]画面が表示されます。
	- 入力欄に NCT のメールアドレスを入力し、[詳細オプション]をクリックします。

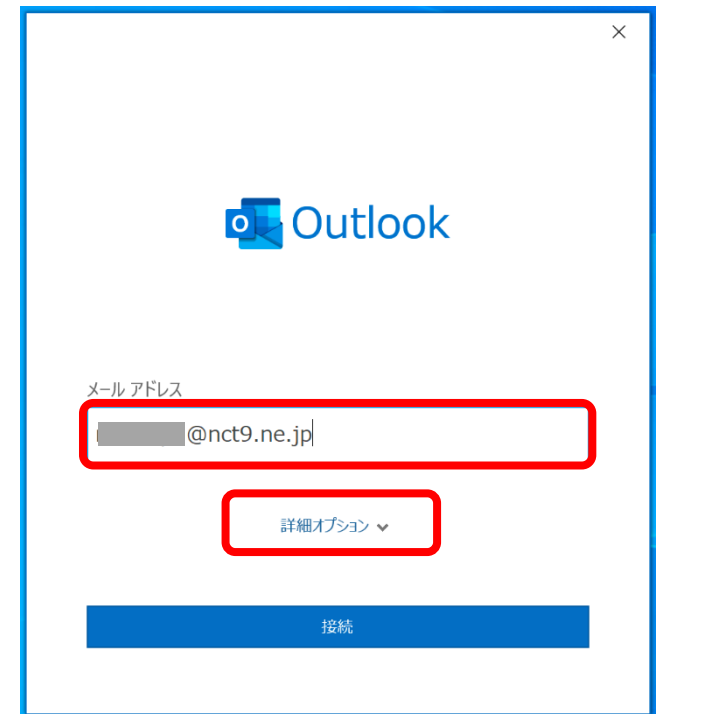

5. [自分で自分のアカウントを手動で設定]にチェックし、[接続]をクリックします。

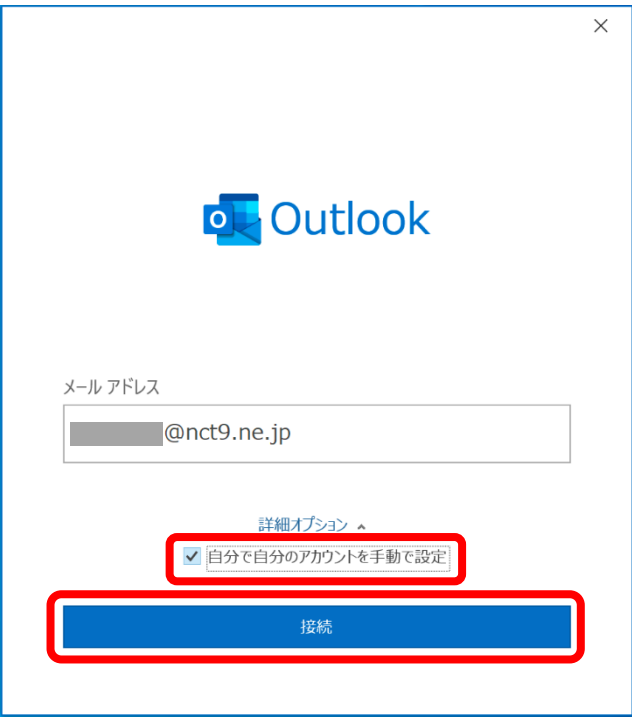

6. [~ を追加しています]と表示されます。

画面が変わるまで、そのままお待ちください。

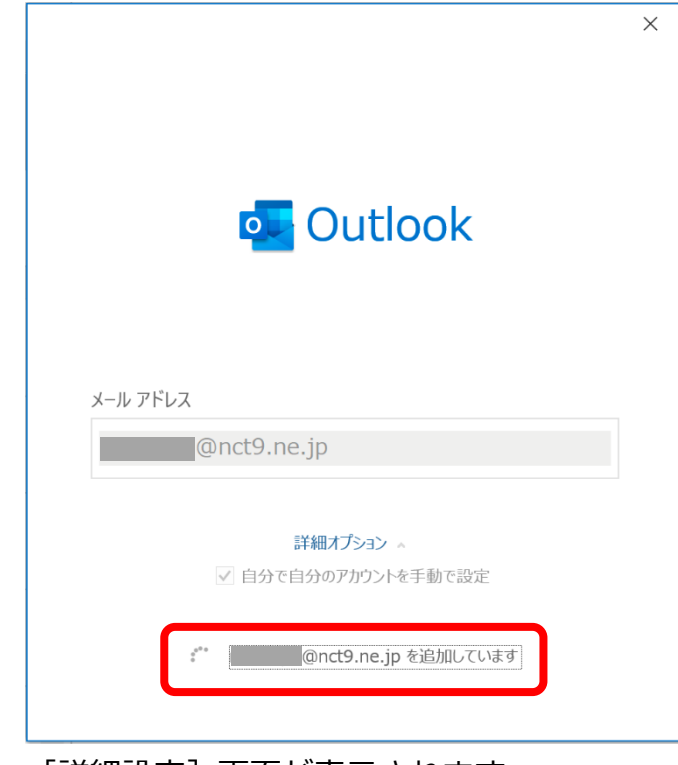

7. [詳細設定]画面が表示されます。

[POP]をクリックします。

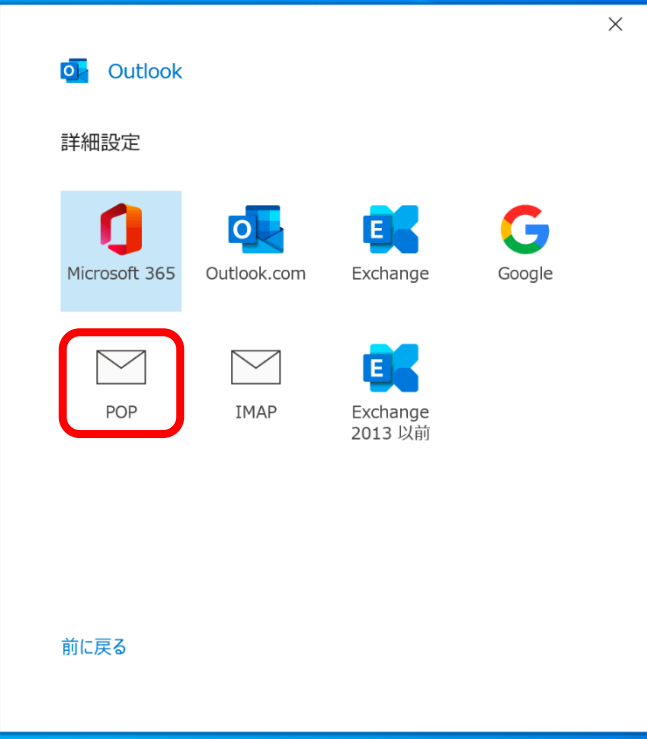

8. [POP アカウントの設定]画面が表示されます。

「エヌ・シィ・ティ インターネットサービス 登録確認書」と以下の表を参照して各項目を設 定し、[次へ]をクリックします。

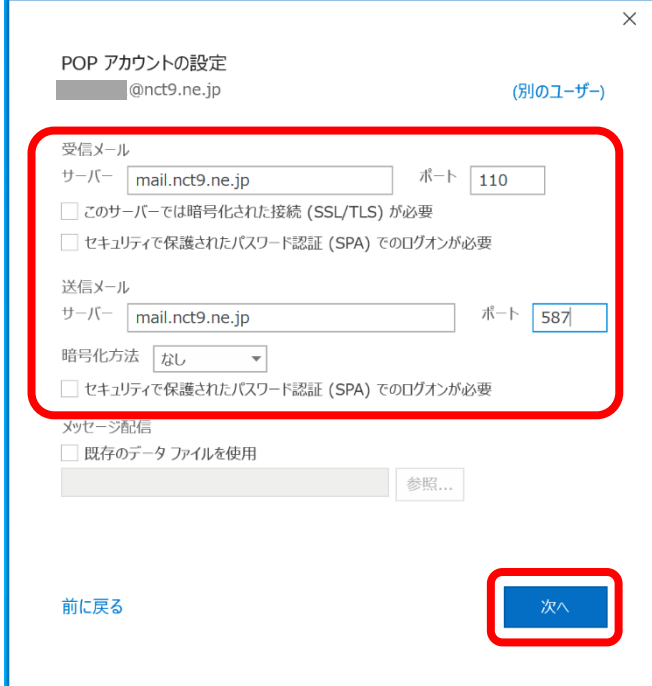

受信メール

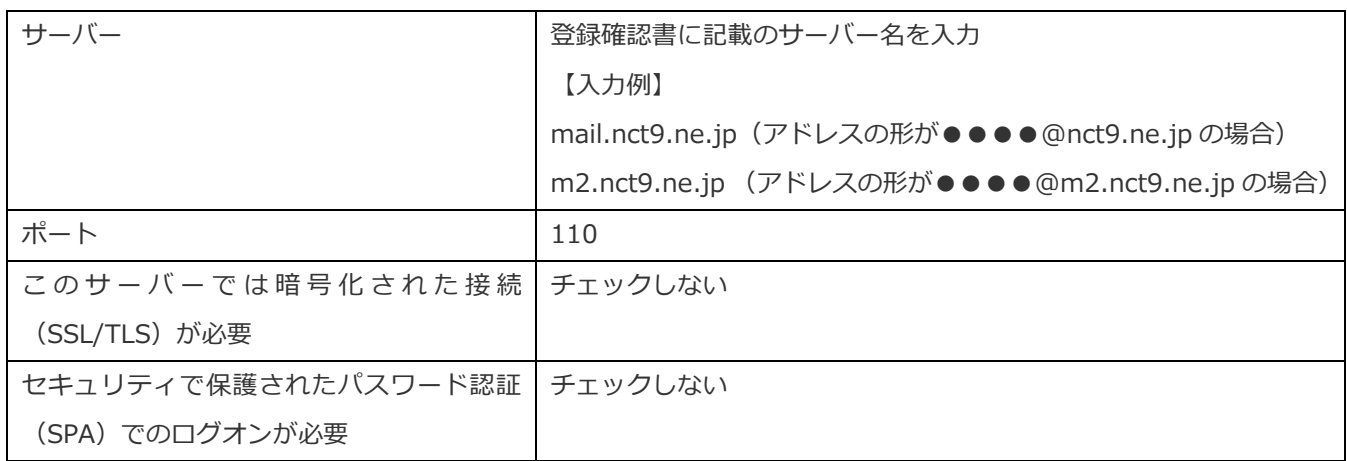

送信メール

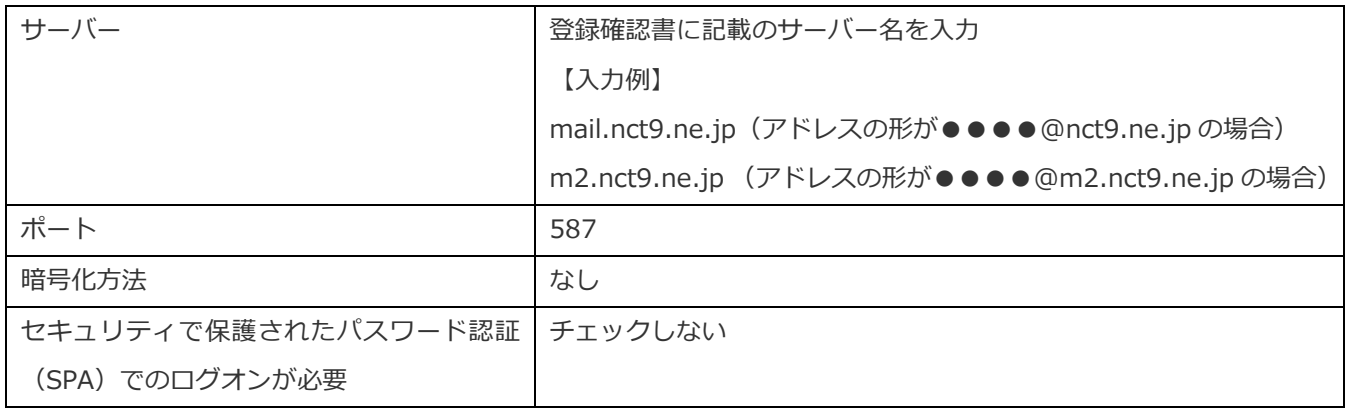

9. パスワード入力画面が表示されます。

登録確認書に記載のパスワードを入力し、[接続]をクリックします。

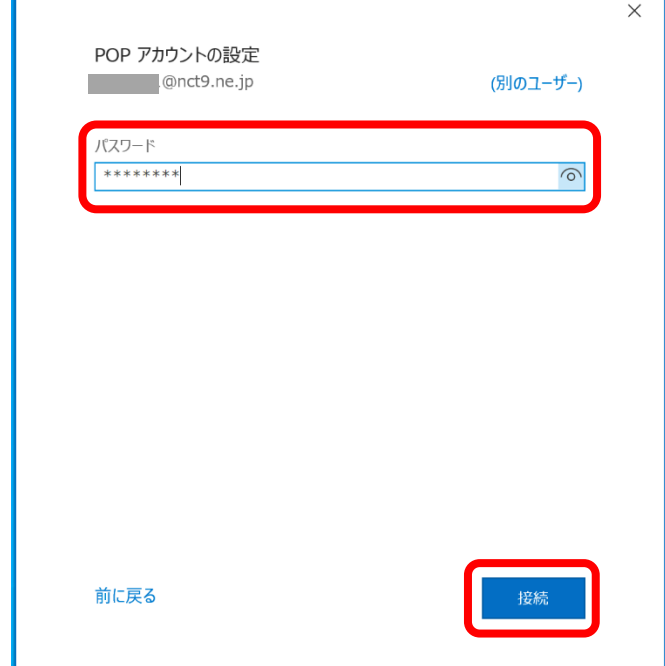

10. [次のサーバーのアカウント名とパスワードを入力してください]が表示された場合は、キャン

セルをクリックしてください。

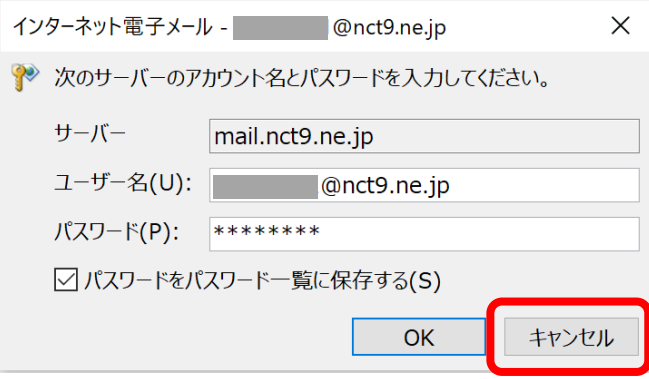

11. [問題が発生しました]と表示された場合

以下のように [受信(POP)サーバーが見つかりませんでした~]と表示された場合は、[アカウ ント設定の変更]をクリックして 8. に戻り、設定内容が正しいかご確認ください。

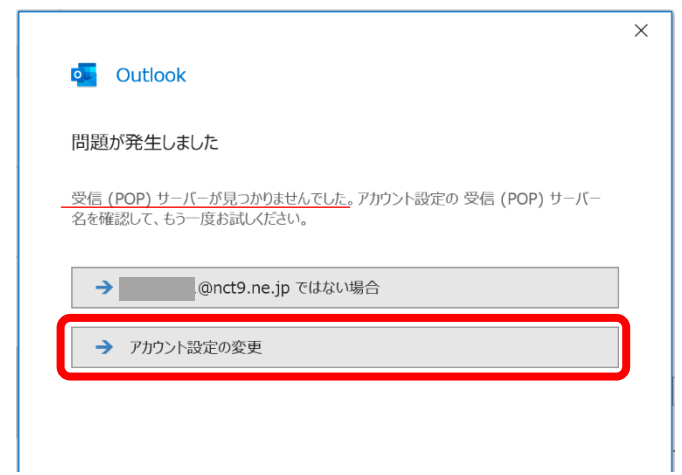

以下のように[メール アドレスとパスワードを確認して~]と表示された場合は、[~ ではな い場合]をクリックして4. に戻り、再度設定してください。

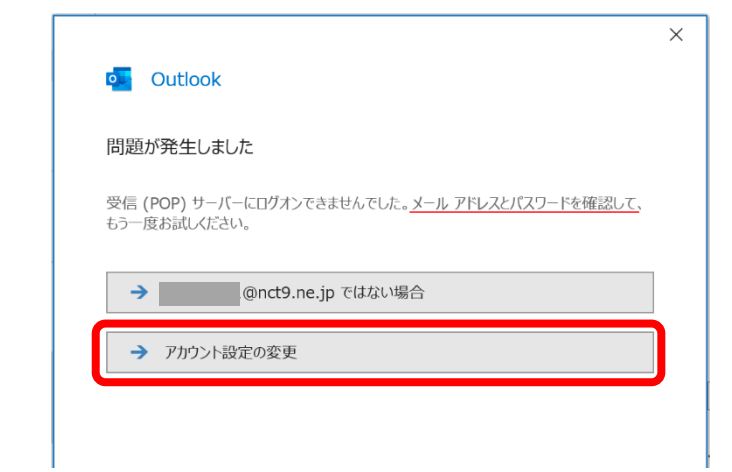

12.[~を追加しています]と表示されます。

画面が変わるまで、そのままお待ちください。

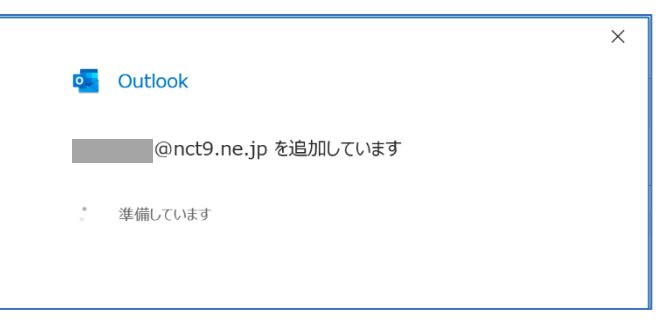

13. [アカウントが正常に追加されました]と表示されます。[完了]をクリックします。

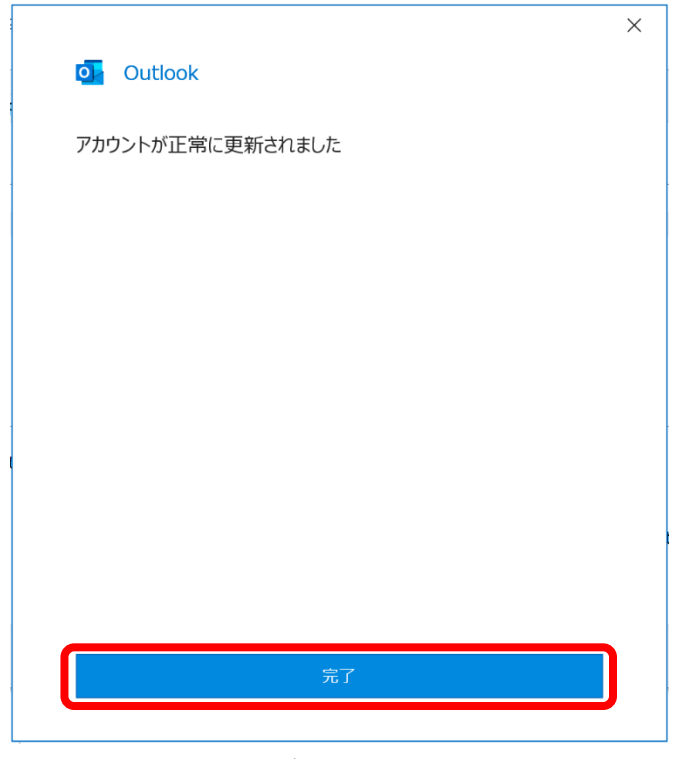

14. Outlook 設定画面が表示された場合

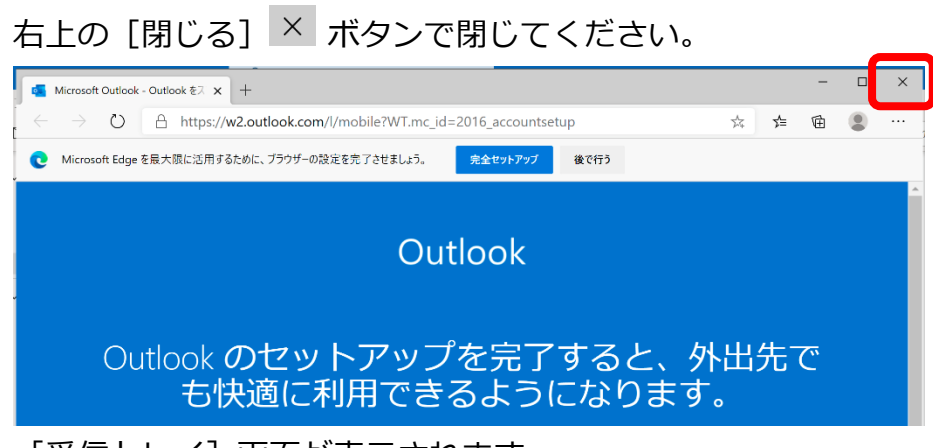

15.[受信トレイ]画面が表示されます。

[ファイル]をクリックします。

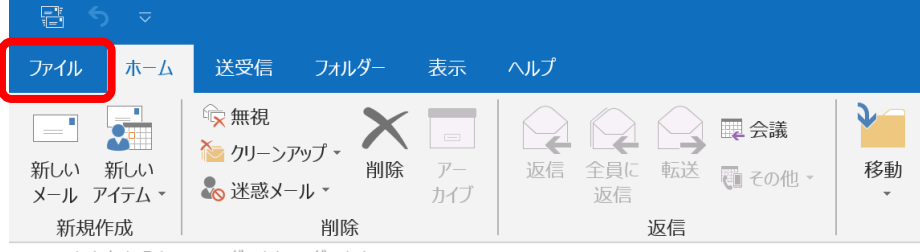

- 16.[アカウント情報]画面が表示されます。
	- [アカウント設定] [アカウント設定(A)] をクリックします。

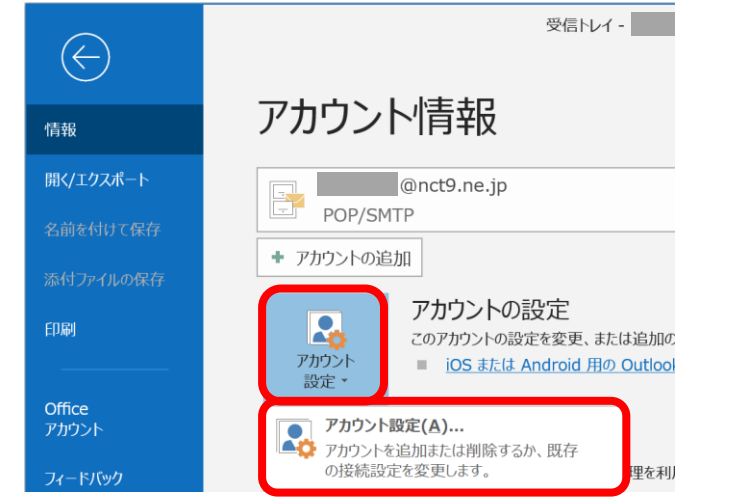

- 17.[アカウント設定]画面が表示されます。
	- 作成したアカウントを選択し、[変更]をクリックします。

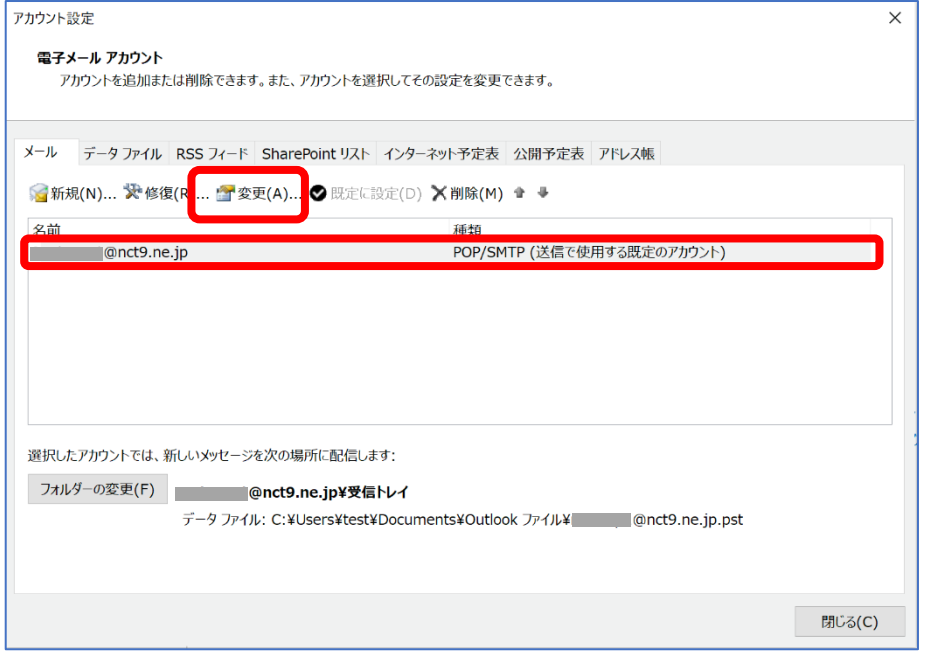

18.[POP アカウントの設定]画面が表示されます。

以下の表を参照して各項目を設定し、[次へ]をクリックします。

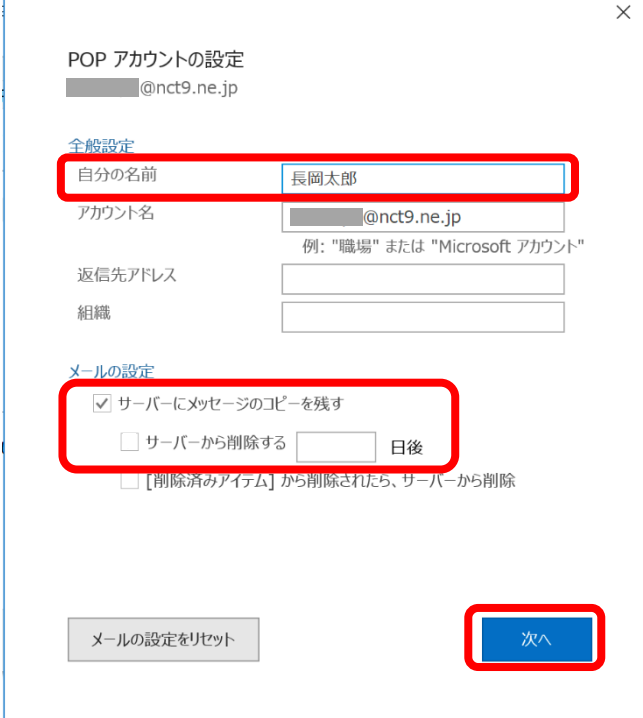

## 全般設定

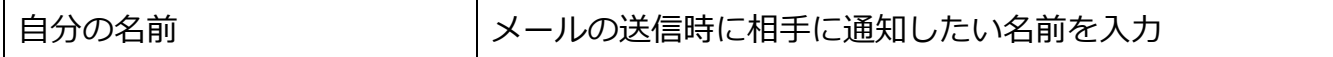

メールの設定

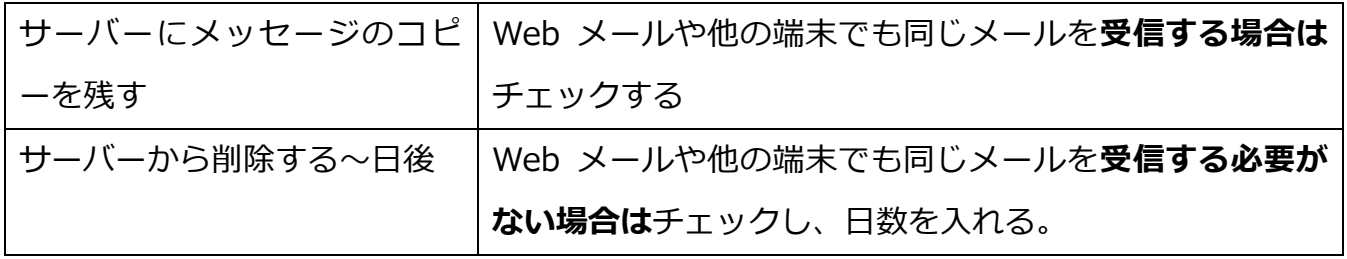

19. [アカウントが正常に更新されました]と表示されます。[完了]をクリックします。

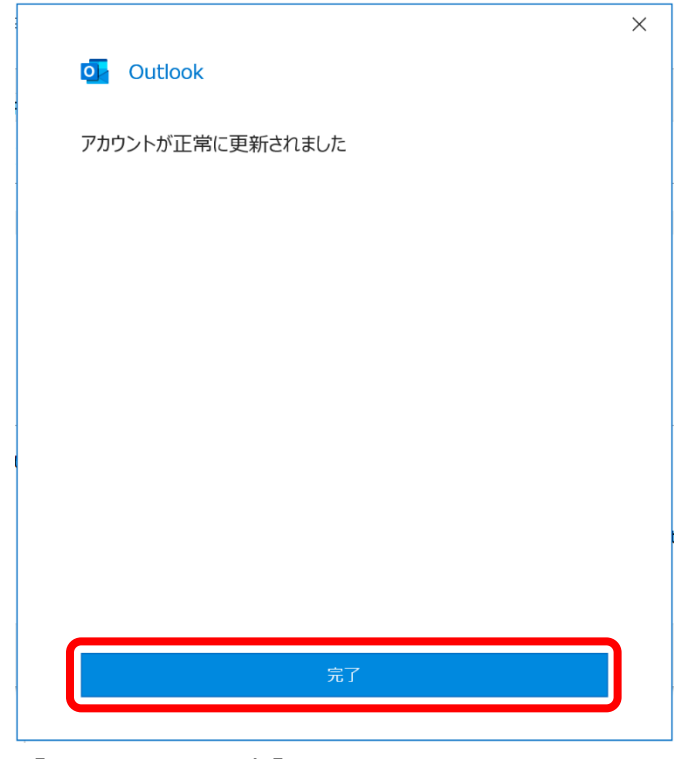

- 20.[アカウント設定]画面に戻ります。
	- [閉じる] をクリックします。

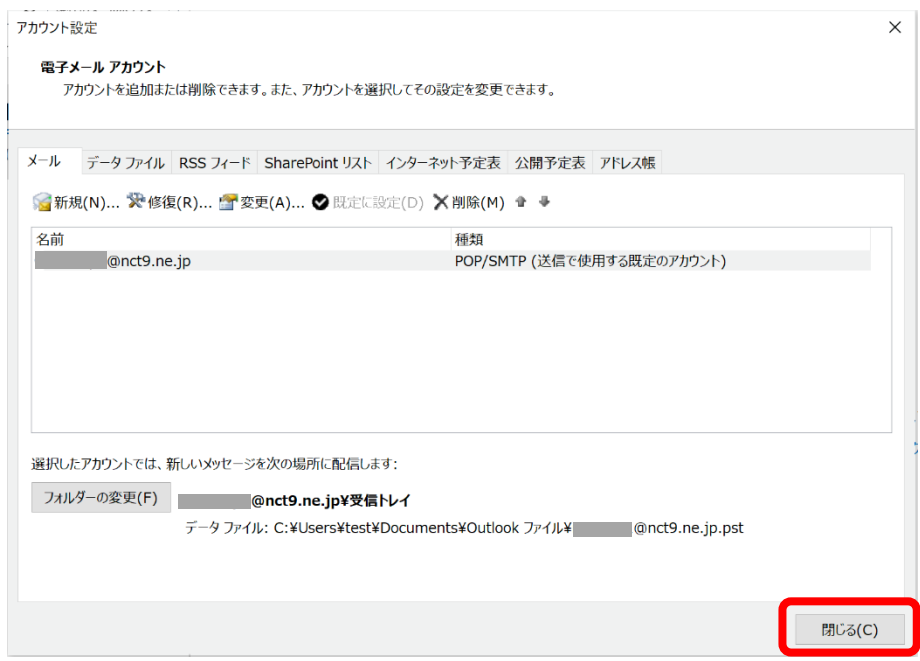

21.[受信トレイ]画面に戻りましたら、設定完了です。

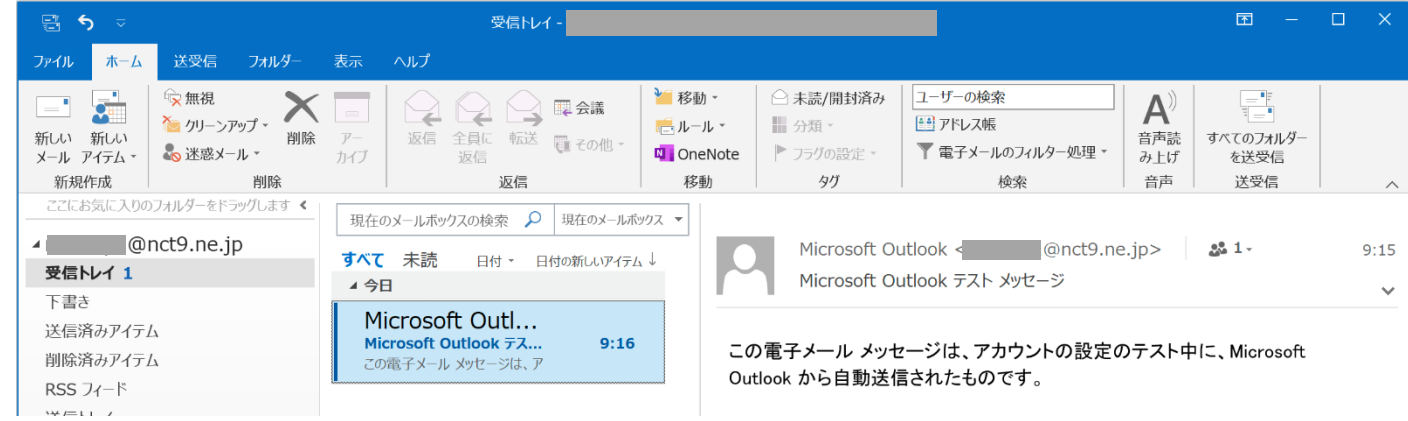